**1º** Accedemos entrando en **EDUCAMOS CLM**, pinchamos en **INICIAR SESIÓN** y ponemos nuestro **USUARIO y CONTRASEÑA**.

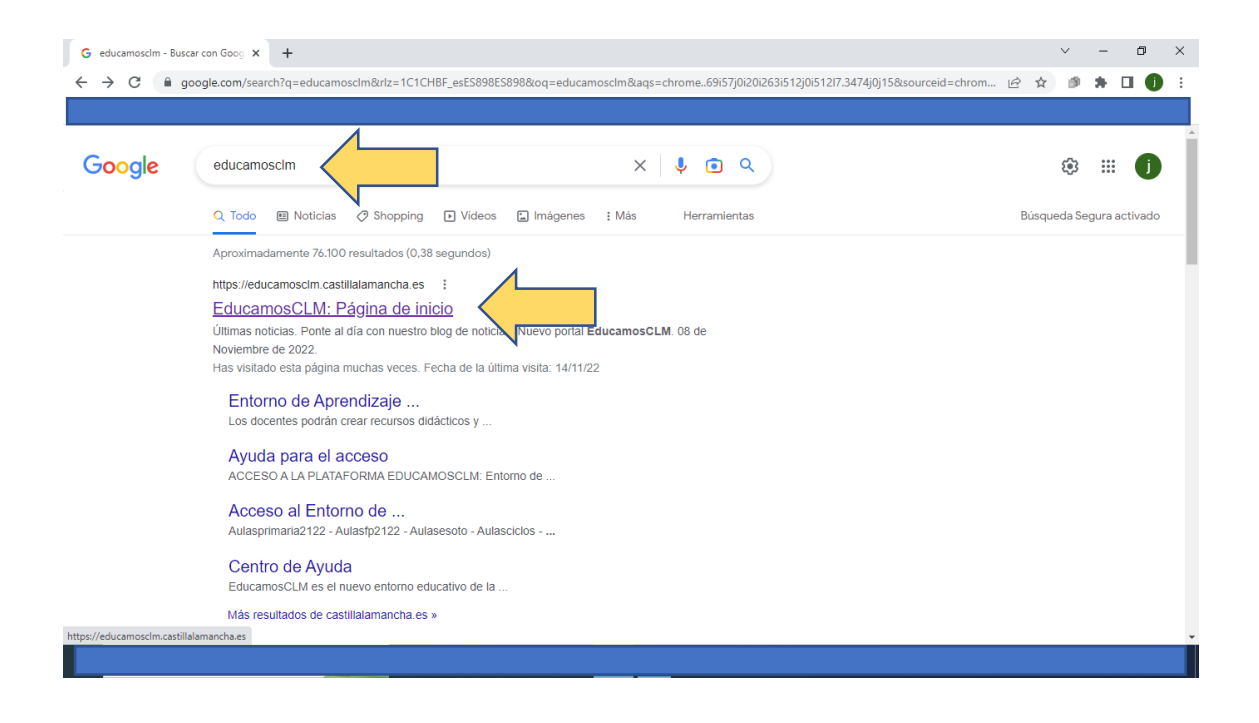

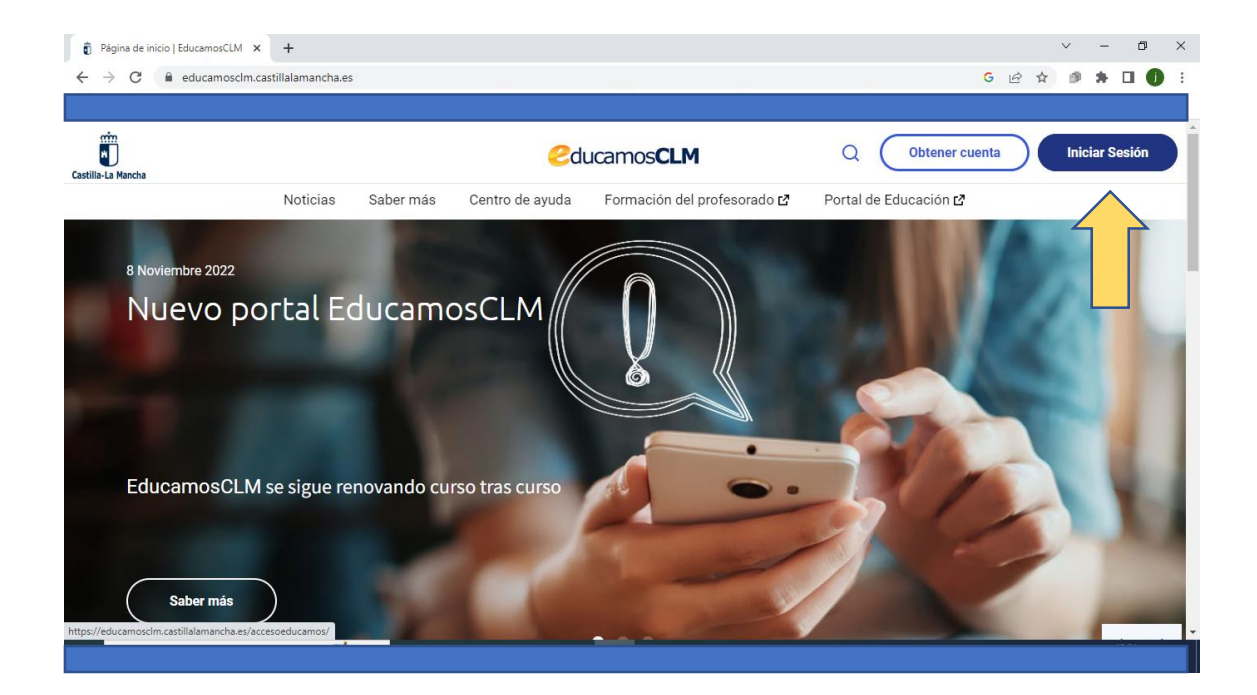

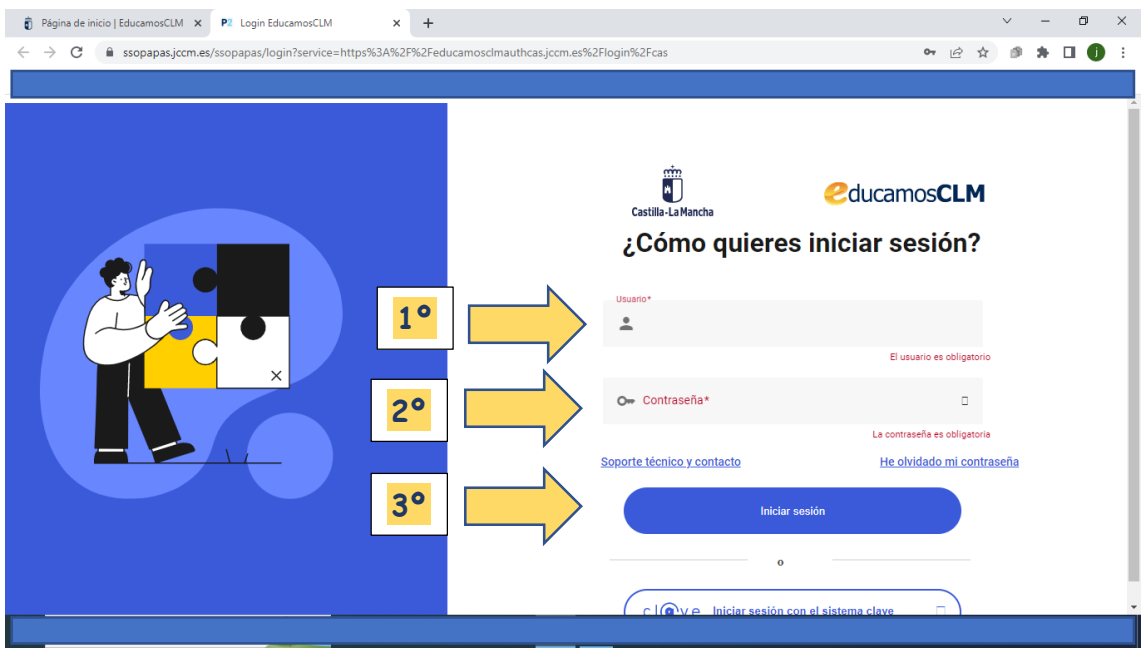

**2º** Pinchamos en la ventana **SEGUIMIENTO EDUCATIVO.**

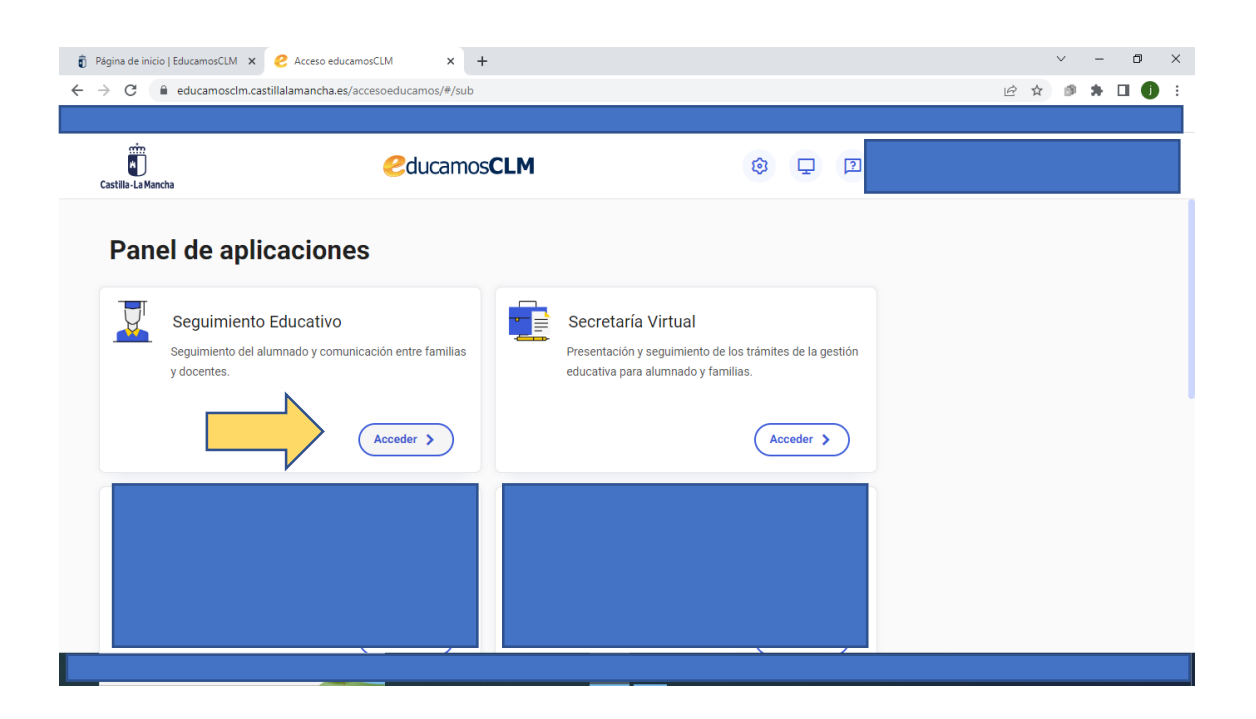

## **3º** Pinchamos en **COMUNICACIONES.**

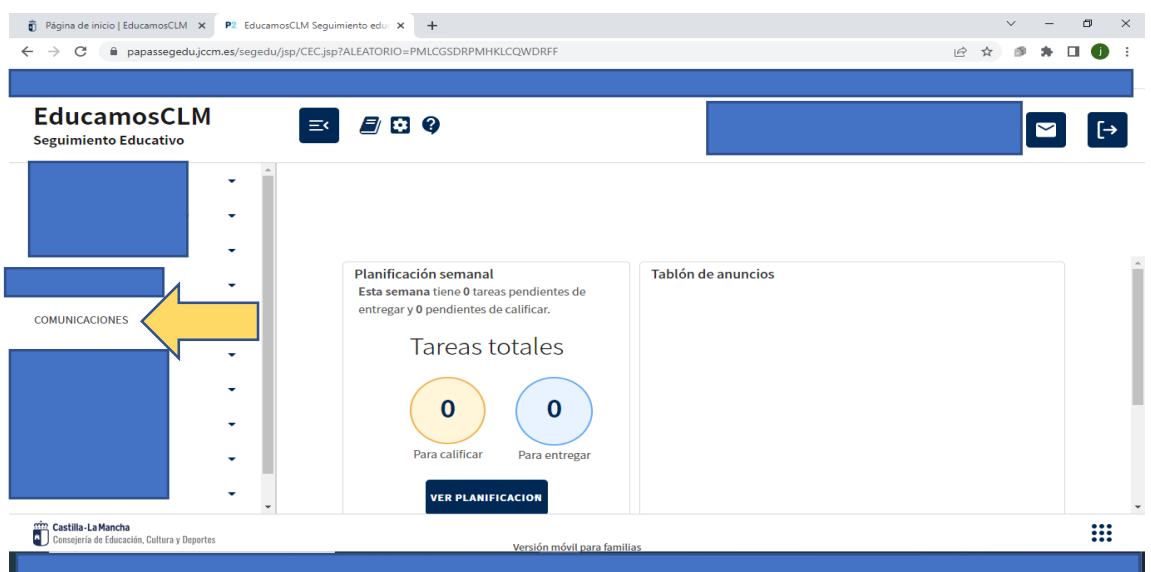

## **4º MENSAJERÍA.**

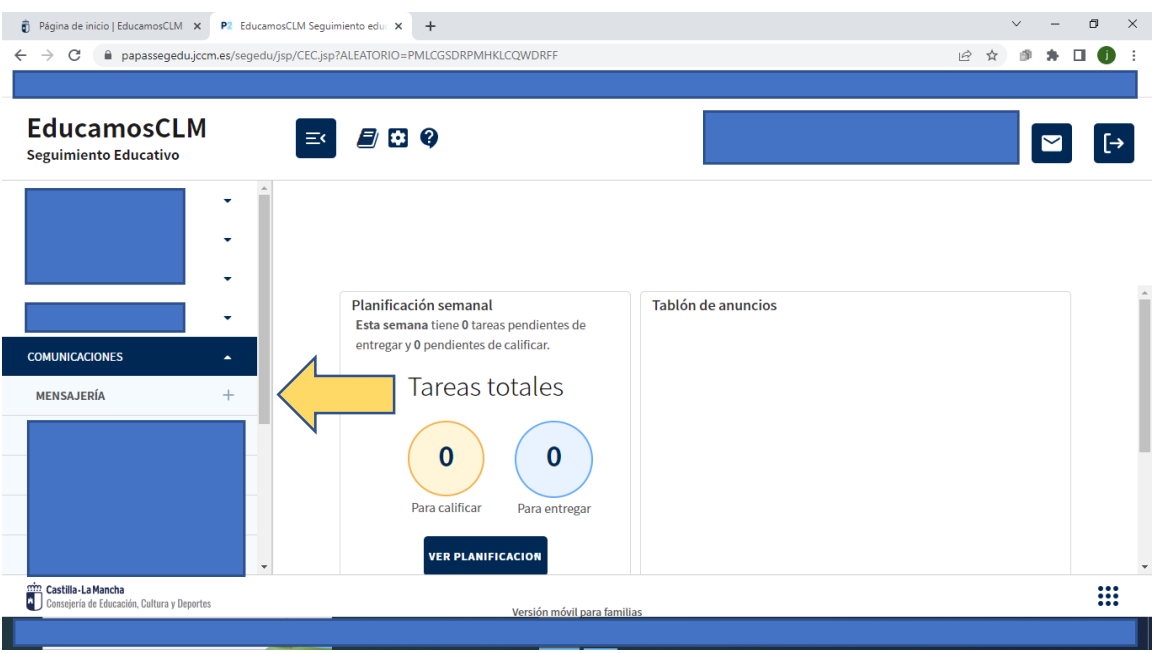

## **5º ENVIAR MENSAJE**.

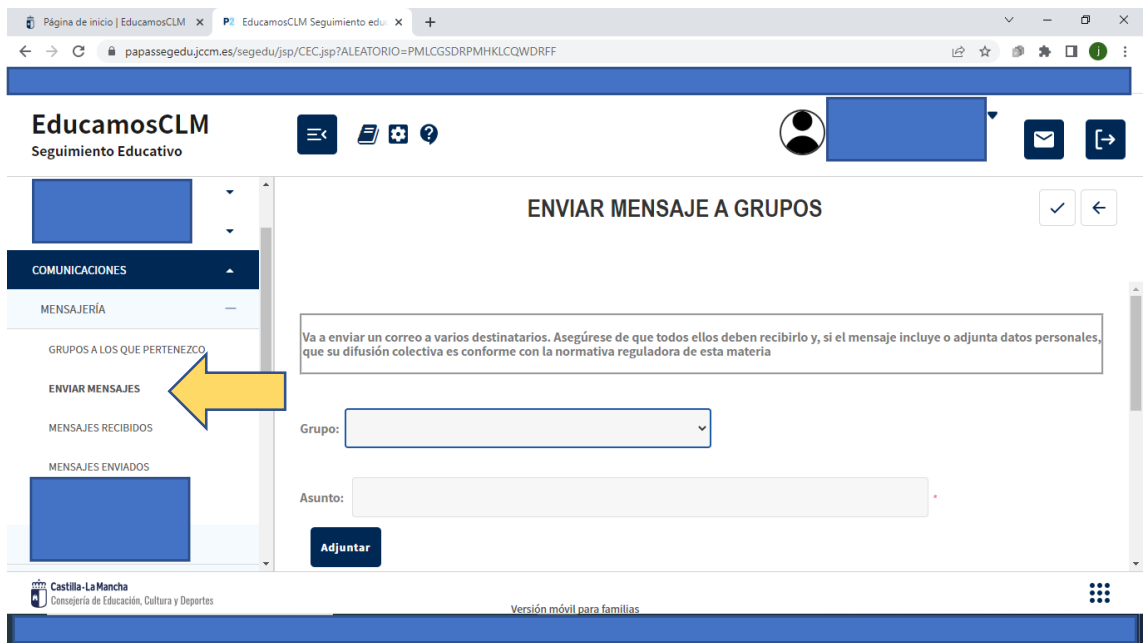

## **6º** En grupo seleccionar la opción **"PROFESORADO DE MI HIJO/HIJA".**

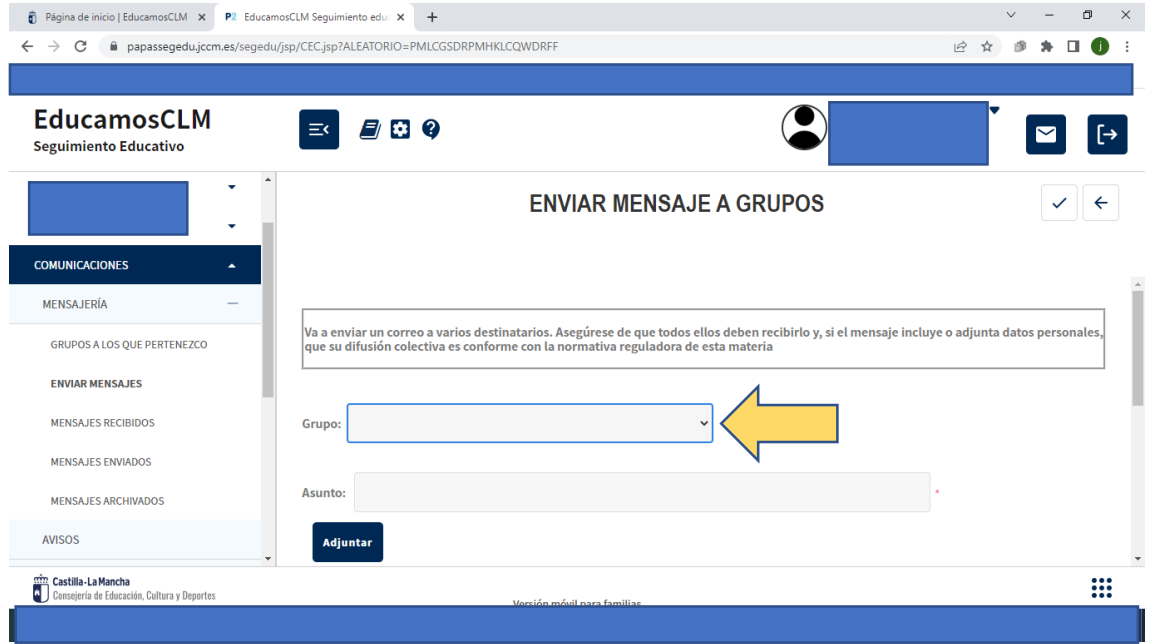

**7º** Marcar la pestaña que aparece abajo **"SELECCIONAR SOLO A ALGUNAS PERSONAS"** Y seleccionar el/la maestro/maestra con quien queramos comunicarnos.

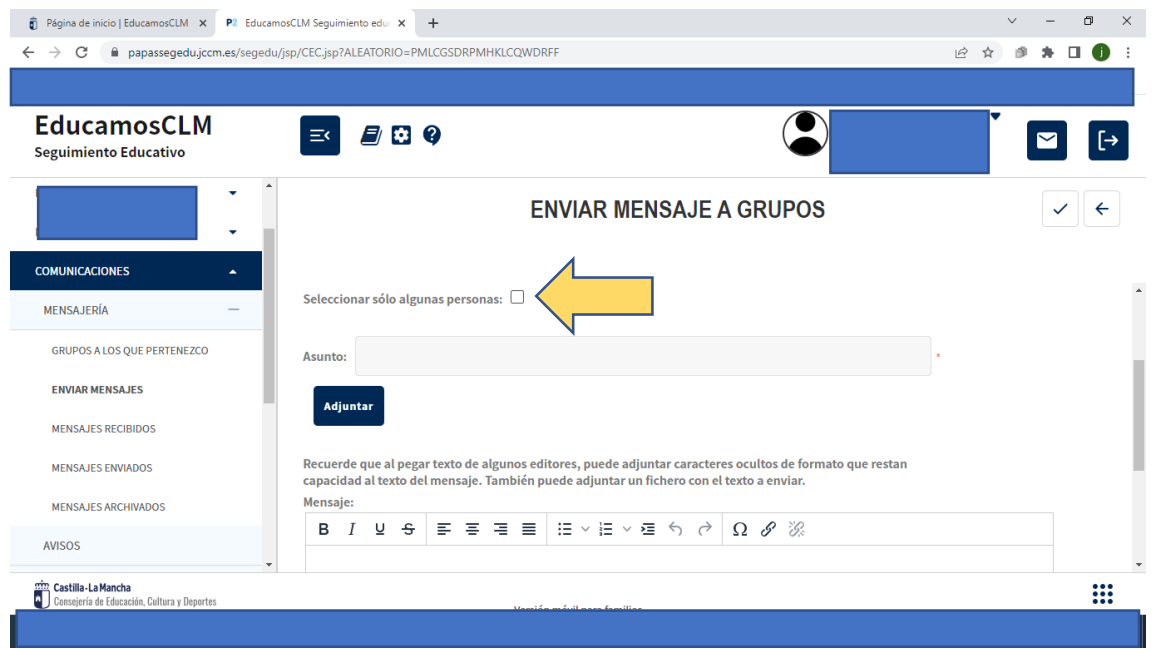

**8º** En **ASUNTO** escribir el **ENUNCIADO** del texto que queremos comunicar.

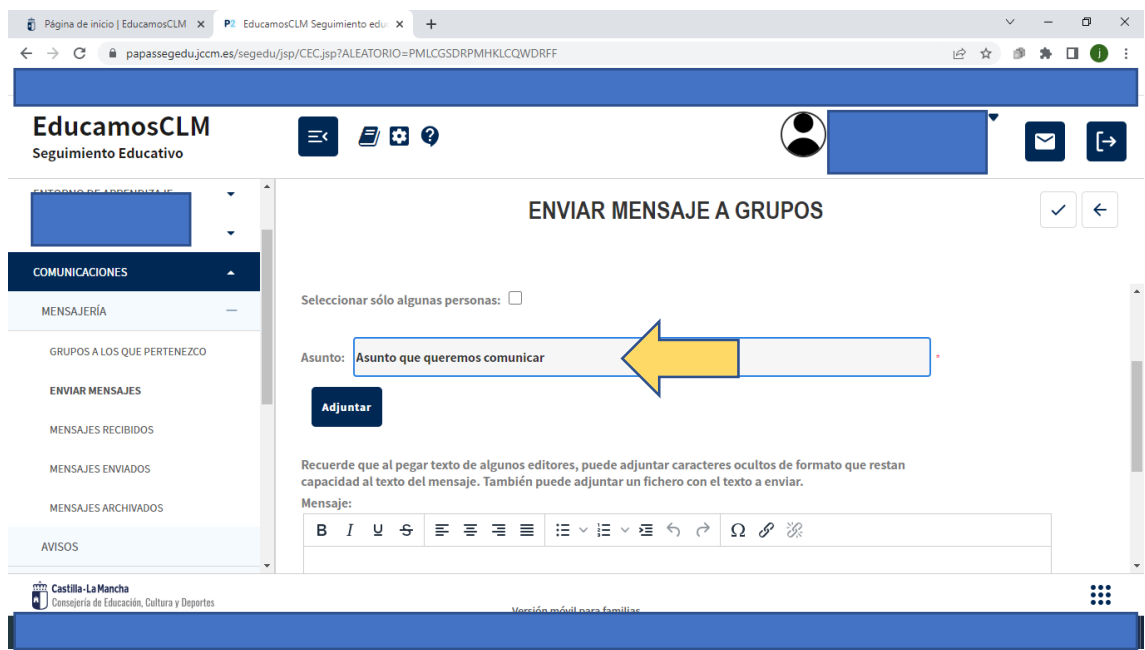

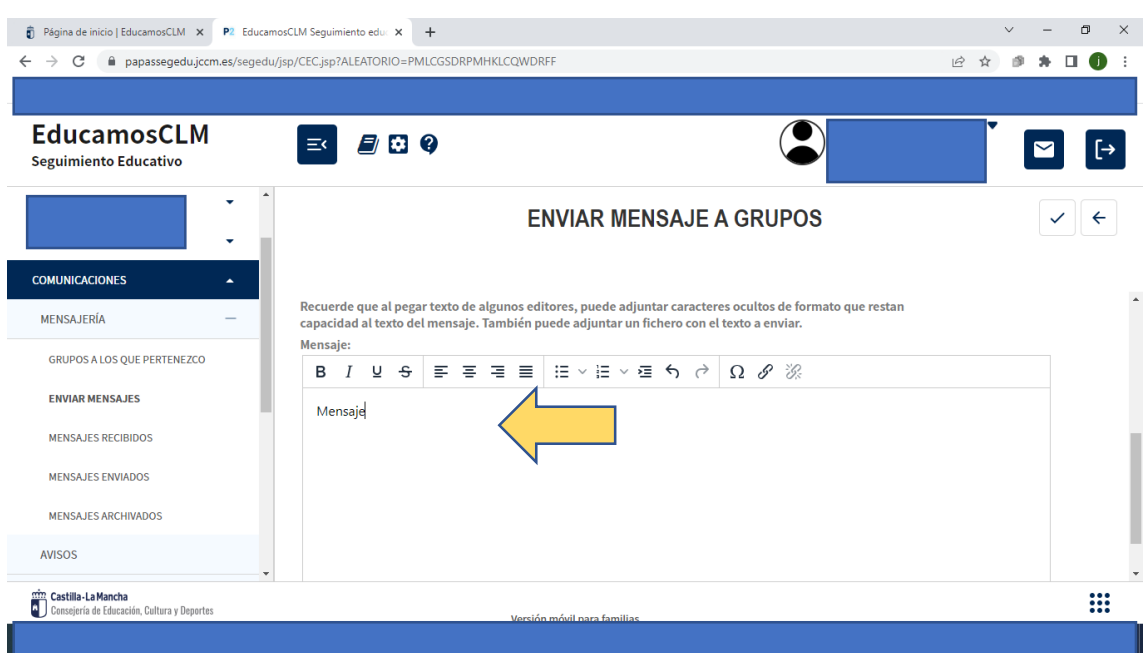

**9º Redactar el mensaje** que queremos comunicar en el cuadro de texto.

**10º** Enviar mensaje en la pestaña **ACEPTAR**.

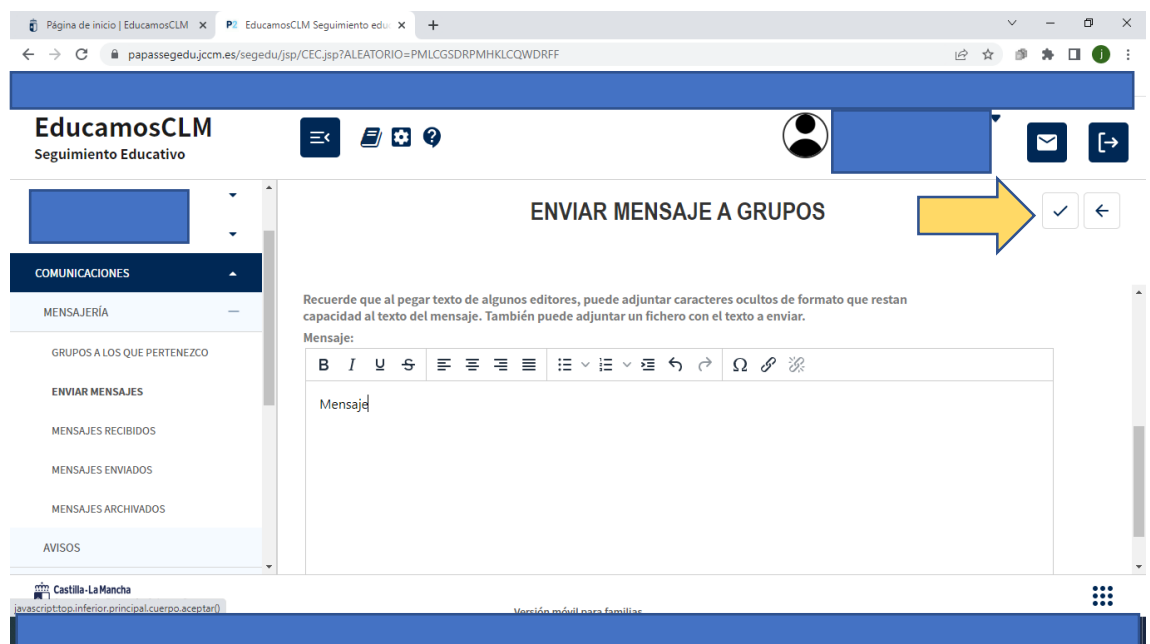

**ESPERAMOS QUE OS HAYA RESULTADO ÚTIL Y DE VUESTRO INTERÉS. iiiiHASTA LA PRÓXIMA!!!!**